## Sky ミーティング(ZOOM)<sup>毀</sup>償 マニュアル【2023 年最新版】

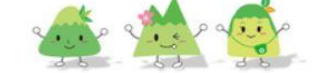

豊中 市立 刀根山 小学校 とよなかし りつ と ね や ま しょうがっこう

 $\cdot$ ul  $\widehat{\phantom{1}}$  88% $\widehat{\phantom{1}}$ 

じゅぎょうなどを、オンラインでうけるためのせつめいです。 ① ~⑧のしゃしん・せつめいをよみながら、うけてみましょう。

【たいせつ】オンラインを始めるまえにつうしんのじょうたいをかくにんしましょう。 がめんのみぎうえのもじが「4G」になっていれば○です。「おうぎ」がたは×です。

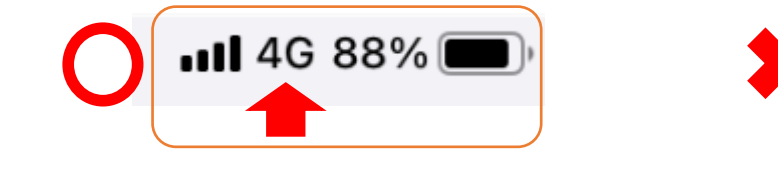

【iPad のつうしんのほうほうをかえる】

iPad のほーむがめん の【設定 】をタップ 【Wi-Fi】をタップする。  $\Rightarrow$ Wi-Fi これで、おうちでも みどりいろ を はいいろ にかえる。 iPad がつかえます。Wi-Fi

## ※おうちの Wi-Fi はつかえません。

① じゅぎょうがはじまるまえに、スカイメニューをタップしましょう。 (L-GATE ログインも OK!)

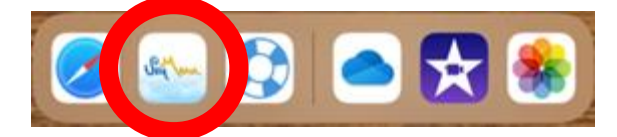

② じぶんの【ユーザーID】と【パスワード】をいれましょう。

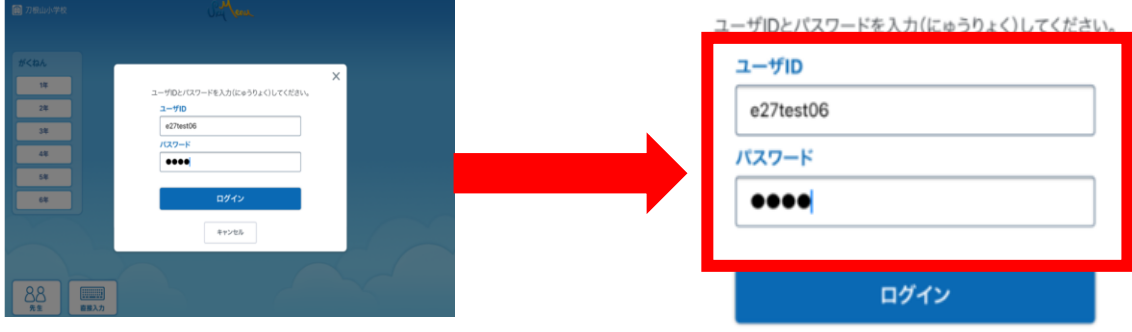

③ じゅぎょうがはじまっていたら、あんないがきています。 【さんか】をタップしましょう。

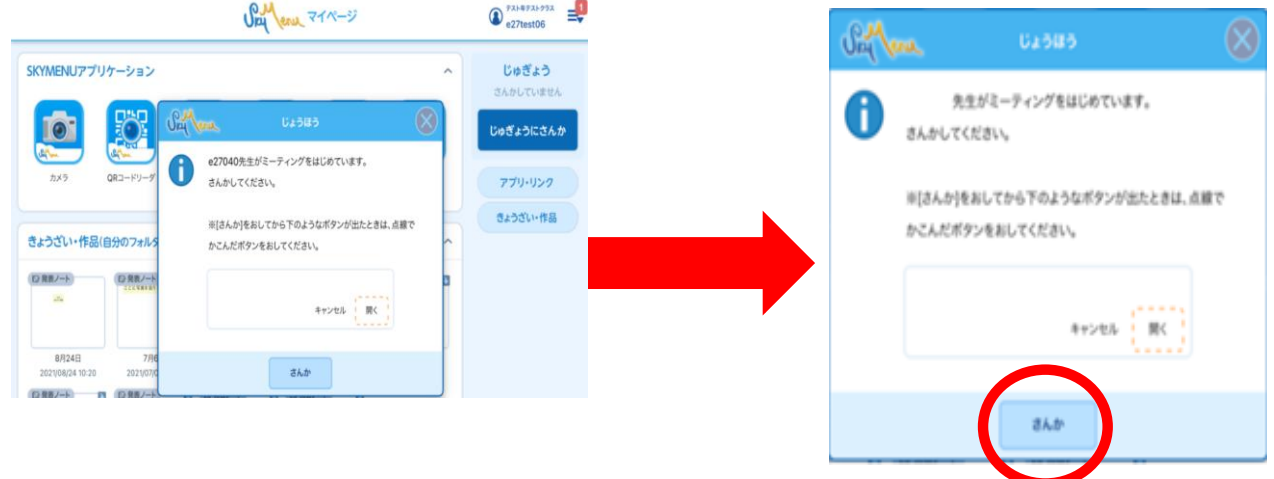

④ このがめんでは、【ミーティングを起動 きどう 】をタップします

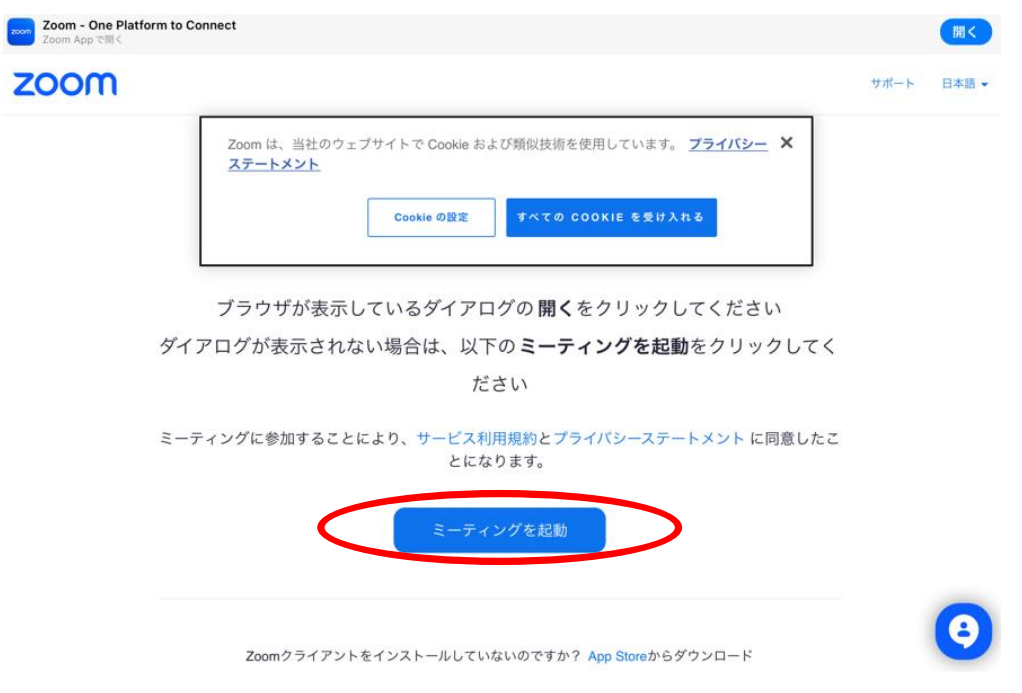

⑤ 【ZOOM で開 ひら きますか?】ときかれたら、【開 ひら く】をタップしましょう。

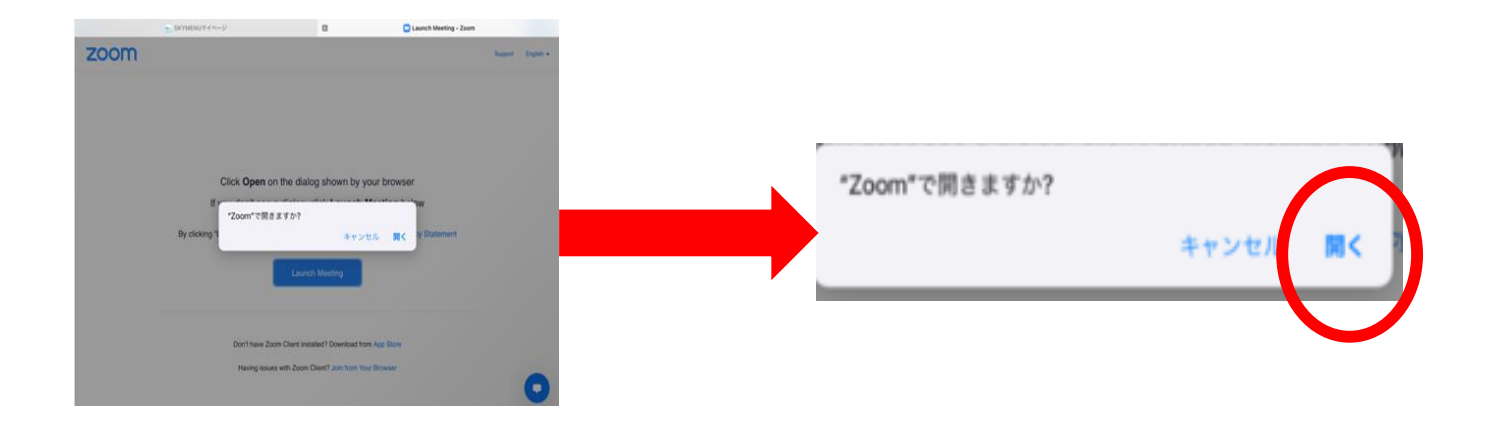

⑥ このがめんでは、「Wi-Fi または携帯 けいたい のデータ」をタップします。

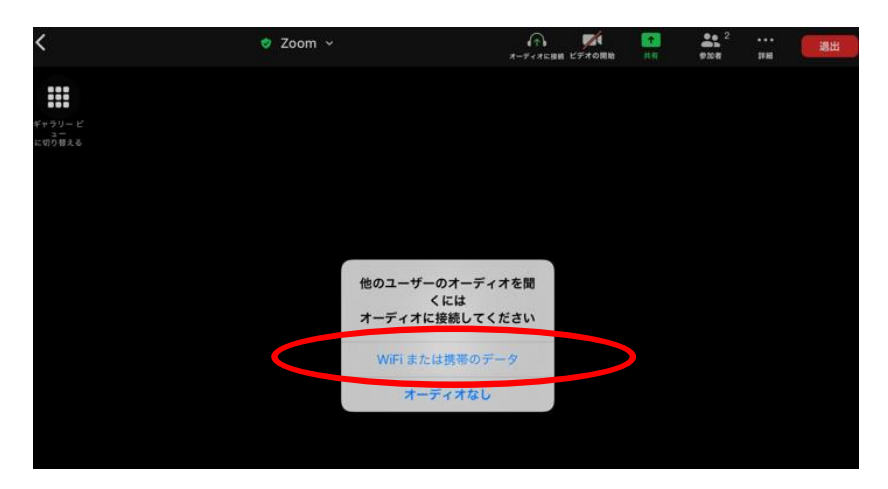

⑦ がめんのどこでもよいから、タップしてみてください。 このようながめんが、でてきたら、じゅぎょうをうけることができます。

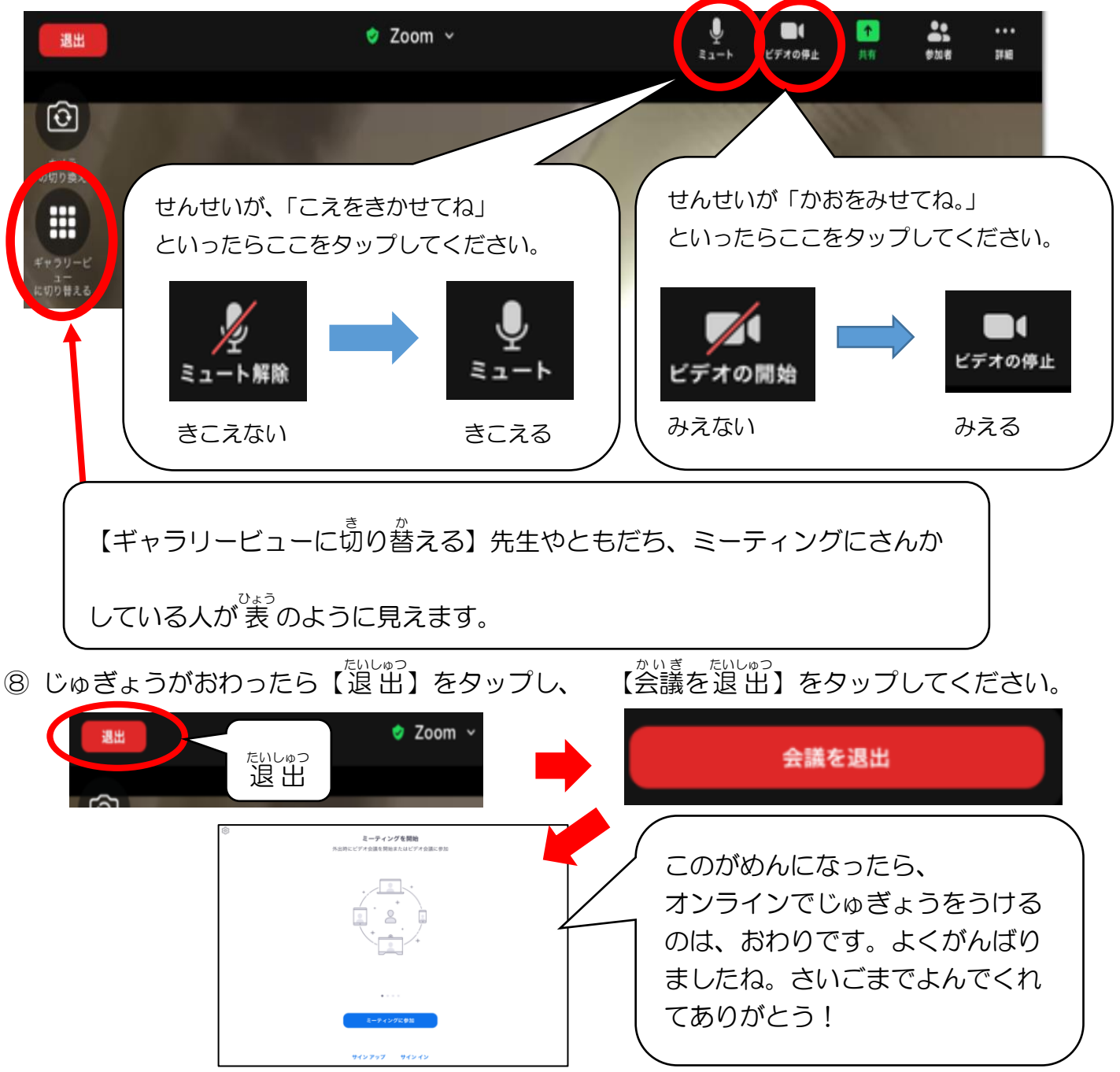